# MÓDULO GESTIÓN DE ASIGNATURAS: Plan docente de la Asignatura Revisión de Grupos APLICACIÓN GOA

Área de Sistemas de Información Servicio de Organización Académica y Planificación de Plantillas del PDI Noviembre, 2020

## INTRODUCCIÓN

En la planificación docente del curso 2017-2018, el anterior Vicerrectorado de Ordenación Académica y Personal, pone en marcha la aplicación llamada GOA.

Esta aplicación se basa en el proceso de Planificación Docente en el que se encuentran implicados Centros, Departamentos y Unidades administrativas y que se desarrolla de forma anual mediante la aplicación de la *Instrucción de Coordinación de los planes de ordenación docente de Centros y Departamentos de la UCA*, publicada anualmente en el BOUCA.

De acuerdo con los distintos procedimientos, GOA se compone de los siguientes módulos:

- Gestión de Asignaturas, dividido en:
	- Gestión de optativas
	- $\checkmark$  Plan docente de las asignaturas, que a su vez de divide en :
		- > Planificación anual
		- Modificación tras matrícula
		- Revisión grupos
	- $\checkmark$  Programa docente de las asignaturas
- Valoración de actividades
- Gestión de Contratos
- > Tutorías
- Listas de clases

En esta Guía se desarrolla el nuevo submódulo PLAN DOCENTE DE LAS ASIGNATURAS - REVISIÓN DE GRUPOS, que ya se encuentra disponible, dentro del Módulo Gestión de Asignaturas. Este submódulo nace de la necesidad de revisión de grupos por parte del Servicio de Organización Docente y Planificación de Plantillas del PDI (SOAPP) tras la matriculación de los estudiantes, teniendo en cuenta diferentes variables como la experimentalidad, el número de alumnado o la seguridad en las actividades docentes. Así, el SOAPP podrá realizar una propuesta con respecto al número de grupos de una actividad que el centro podrá, aceptar, modificar o justificar.. Será el Vicerrectorado de Planificación, Calidad y Evaluación el que finalmente autorice las distintas modificaciones realizadas, en base a los criterios establecidos en la Instrucción anual de Coordinación de los Planes de Ordenación Docente de Centros y Departamentos de la UCA.

Todos los módulos actuarán aproximadamente del mismo modo en cuanto a pantallas, avisos, etc. Se ha tratado de crear una aplicación muy intuitiva que el usuario pueda manejar de forma cómoda, fácil y sencilla.

Cualquier consulta o incidencia en el GOA podrán comunicarlo a través del CAU que se creará a tal efecto en la siguiente dirección: https://cau-ordacademica.uca.es/cau/index.do

#### INSTRUCCIÓN DE PLANIFICACIÓN DOCENTE

Por otra parte, se indica lo señalado en el apartado 2.2. de la *Instrucción de Coordinación de los Planes de Ordenación Docente de Centros y Departamentos de la UCA* con respecto a los grupos de actividad dentro de la planificación docente de asignaturas:

#### 2.2.2. Grupos de actividad

- 1. El número de grupos de actividad de cada asignatura vendrá inicialmente determinado por el número de grupos existentes a la finalización del curso 2019/2020, incluyendo las modificaciones que se hubieran podido realizar durante el curso<sup>1</sup>.
- 2. Como criterio general, la definición del número de grupos se realizará dividiendo la media de alumnado por curso, o el alumnado estimado en el caso de optativas o de obligatorias si fuera necesario, entre el número que contempla la siguiente Tabla 1. La parte entera del resultado de la división determina el número de grupos, ignorándose la parte decimal, excepto en los casos en el que el resultado sea inferior a 1, en los que el número de grupos resultantes se considerará 1.

<sup>&</sup>lt;sup>1</sup> Cuando se solicite una modificación del número de grupos que, según la normativa vigente no corresponda, se mostrará un mensaje que indica que el valor introducido en el campo "número de grupo" supera el permitido.

| <b>TIPO DE ACTIVIDAD</b>                  | <b>COEFICIENTE DE</b><br><b>EXPERIMENTALIDAD2</b> |                |        |                |    |    |
|-------------------------------------------|---------------------------------------------------|----------------|--------|----------------|----|----|
|                                           | 1                                                 | $\overline{2}$ | 3      | $\overline{4}$ | 5  | 6  |
| Grupo Teórico                             | 75                                                |                |        |                |    |    |
| Grupo Práctico de Taller y<br>Laboratorio | 40                                                | 35             | $30 -$ | 20             | 15 | 10 |
| Grupo Informática                         | 25                                                |                |        |                |    |    |
| Prácticas Clínicas                        |                                                   |                | 5      |                |    |    |

Tabla 1. Tamaño de referencia aproximado para los grupos de actividad.

- 3. Tanto el número del alumnado de la Tabla 1, como el número de grupos de actividad que de ellos se derive son referencias orientativas, pudiéndose modificar en función del alumnado de primera matrícula, teniendo en cuenta la capacidad de los espacios docentes, etc.
- 4. En el caso de las prácticas clínicas correspondientes a los títulos de Grado de la Rama de Ciencias de la Salud y con el único fin de registrar la actividad clínica realizada por el profesorado asociado de ciencias de la salud y por los tutores clínicos, el tamaño de grupo práctico será de 5 estudiantes.
- 5. En aquellos casos en los que el grupo de actividad coincida para diferentes asignaturas, como puede ser el caso de asignaturas semejantes de planes distintos que se imparten conjuntamente, deberán plantearse como pertenecientes a Actividades Compartidas. En este caso, para la definición del número de grupos se tendrá en cuenta el total del alumnado matriculado.
- 6. Durante el proceso de planificación, los Centros deberán adaptar los horarios y espacios docentes para un correcto cumplimiento de los criterios indicados en el punto anterior, de forma que las aulas y laboratorios o talleres sean asignados en función del alumnado que debe realizar la actividad.
- 7. En caso de no disponibilidad de aulas, talleres o laboratorios con capacidad para desarrollar la actividad programada, el Centro deberá comunicarlo al Vicerrectorado competente en materia de Infraestructuras, desde donde se gestionará la cesión de un espacio docente alternativo, siempre en el mismo campus. En caso de inexistencia de dicho espacio, excepcionalmente el Vicerrectorado competente en la materia podrá autorizar la realización de actividades en grupos de tamaño inferior al indicado en la Tabla 1. Para ello, los Centros deberán formalizar las solicitudes antes del 17 de abril siguiendo el procedimiento establecido en la *Guía Plan Docente de Asignaturas*.
- 8. Con carácter general las actividades de Máster oficial se planificarán en grupo único. Cuando por el total de alumnado matriculado se proponga más de un grupo, será necesaria la presentación de un informe justificativo del Coordinador del Máster/Centro y deberá contar con la autorización del Vicerrectorado competente en la materia.
- 9. Como norma general, cada grupo de actividad contará con la presencia de un docente.
- 10. Al cierre del período de matrícula, el Vicerrectorado competente en la materia, los Centros y los Departamentos revisarán el número de grupos, ajustando su tamaño a lo previsto en la Tabla 1. Los Centros propondrán la reducción o aumento del número de grupos necesario, siguiendo el procedimiento que se indique desde el Vicerrectorado competente en la materia.

#### 2.2.3. Seguridad en las actividades docentes

La docencia práctica de las diferentes asignaturas, requerirá diferentes tamaños de grupo atendiendo al nivel de cualificación instrumental requerida, grado de realización del alumnado y seguridad precisa. Todo ello queda reflejado a través de la aplicación del coeficiente de experimentalidad por área de conocimiento.

La existencia de informes de peligrosidad conllevará en todo caso, el refuerzo de las medidas de seguridad de la práctica en cuestión, no implicando necesariamente la modificación en la ratio alumnado/profesorado.

- 1. La seguridad de las actividades deberá quedar acreditada mediante informe del Servicio de Prevención de la Universidad de Cádiz, en el que deberá valorarse tanto la peligrosidad de la actividad docente que se ha de realizar, como las condiciones del taller o laboratorio en el que se llevará a cabo.
- 2. Una vez implementadas todas las medidas de acción preventiva indicadas por el Servicio de Prevención de acuerdo con la resolución de 7 de noviembre de 2011 de la Secretaría General de Universidades, extraordinariamente el Vicerrectorado competente en la materia podrá autorizar excepciones a lo indicado en el apartado 7 del punto anterior, en prácticas de taller/laboratorio o salidas de campo (actividades D y E) por motivos de seguridad (peligrosidad para alumnado y/o profesorado), pudiéndose en este caso contemplar dos posibilidades:
	- a. Grupos de actividad con un número de alumnos inferior.
	- b. Participación simultánea de dos docentes en la actividad (coeficiente de simultaneidad).
- 3. Con carácter general, en aquellos grupos prácticos con coeficiente de simultaneidad 200%, los tamaños de referencia indicados en la Tabla 1 serán de 30 (coeficiente de experimentalidad 4) y 25 (coeficiente de experimentalidad 5).
- 4. En función de las condiciones existentes, las modificaciones descritas en el apartado primero podrán ser implementadas durante todo el año. En tanto no se apruebe su modificación, las asignaturas continuarán conservando el coeficiente de simultaneidad previo a todos los efectos.
- 5. Una vez autorizada la solicitud, la excepcionalidad formará parte de la actividad de la asignatura a todos los efectos, en tanto se mantengan las causas que la motivaron.

 <sup>2</sup> Coeficiente de experimentalidad del área responsable de la asignatura

#### ACCESO A LA APLICACIÓN

#### ACCESO A GOA: https://goa.uca.es/goa

(Optimizado para Firefox, Google Chrome y Navegador UCA)

Para acceder a GOA, deberán introducir su clave de acceso de la UCA (Nombre de usuario: u--- / Contraseña: c- --). En la pantalla principal habrá información general de los plazos de los procedimientos.

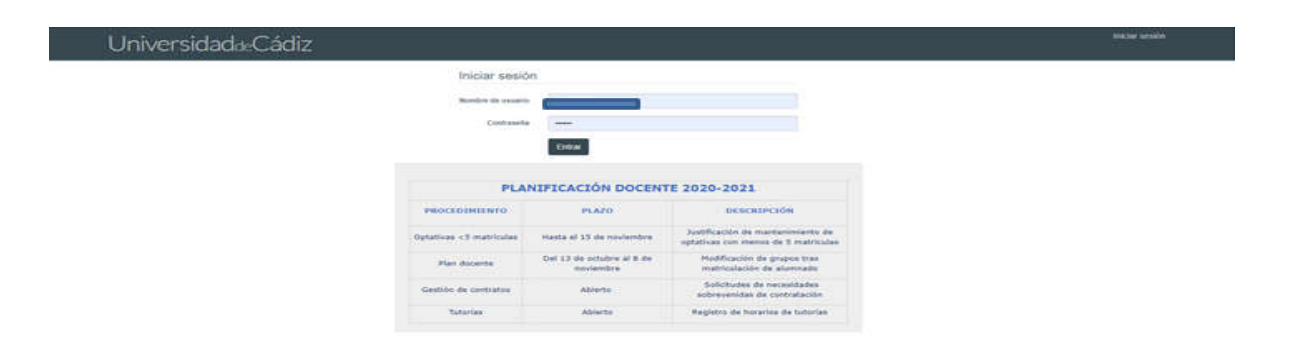

En la siguiente pantalla podrán encontrar Noticias sobre los distintos procedimientos de la Planificación Docente.

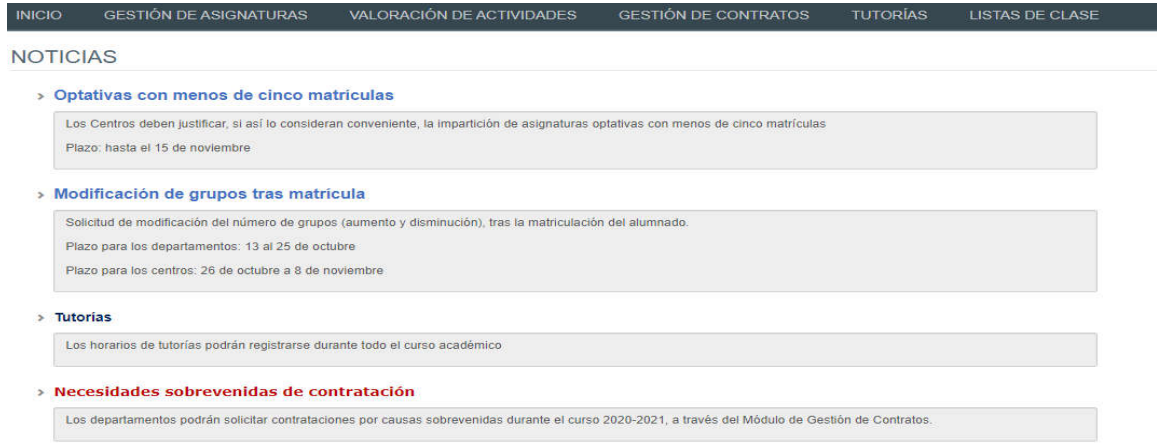

En la barra superior de la aplicación estarán activados los módulos disponibles. Deberán seleccionar Gestión de Asignaturas, posteriormente, pinchar en la parte inferior en Plan Docente y finalmente en Revisión grupos.

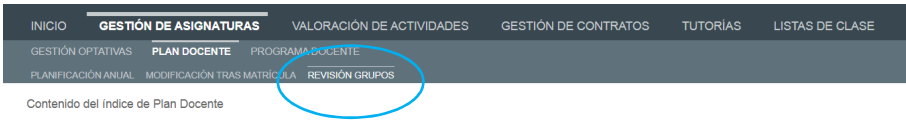

# PLAN DOCENTE DE ASIGNATURAS. REVISIÓN DE GRUPOS

#### 1. DATOS GENERALES

En la parte superior de la pantalla, a la derecha, encontrarán:

- Su identificador de usuario (uxxxxxxx) y la opción de (Cerrar sesión).
- Si tiene algún aviso (comunicación), aparecerá un número con la cantidad de avisos pendientes de visualizar.
- Perfil. Es el perfil de acceso que el usuario autenticado tiene en la aplicación. Podrá ser PDI Centro, PDI Departamento, PAS Centro, etc. En este submódulo de Revisión de Grupos, el perfil para editar las asignaturas será el de PDI Centro.
- $\triangleright$  Curso académico sobre el que se van a llevar a cabo las modificaciones para su planificación.

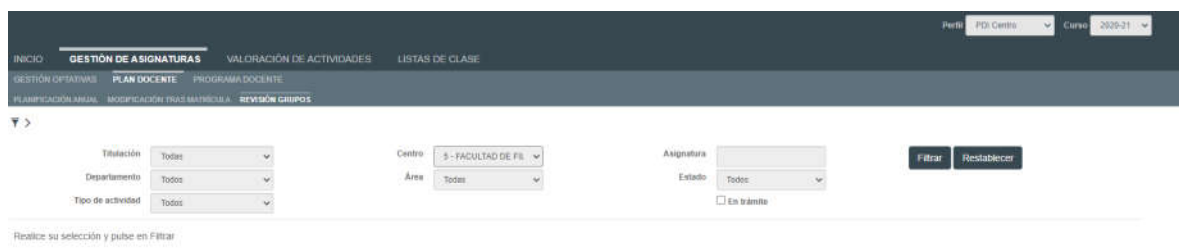

IMPORTANTE: En este submódulo solo se ven reflejadas aquellas actividades de asignaturas cuyo número de grupos excede del previsto en la normativa y que, una vez analizadas dichas actividades por el Vicerrectorado de Planificación, Calidad y Planificación (VPCE), se proponen para reducción de grupos o modificación del coeficiente de experimentalidad.

En la parte superior de la pantalla, aparecen las diferentes opciones por las que el usuario puede filtrar para consultar las propuestas que se han realizado en sus asignaturas. A cada usuario le aparecerá lo que le corresponda (actividades de la asignaturas de las titulaciones de su centro).

Por ejemplo, si su centro es Facultad de Filosofía, sólo aparecerán las titulaciones que se imparten en el mismo y, por lo tanto, las propuestas que se hayan realizado para las actividades de sus asignaturas:

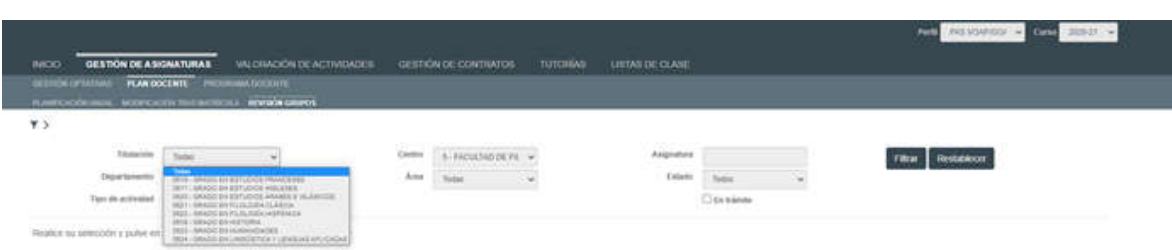

Los campos a filtrar son todos desplegables, excepto el de asignatura, en el que se podrá buscar por el código o por texto que contenga la descripción de la misma.

El Estado filtrará las asignaturas según se encuentren en:

- Propuesta. Actividades de asignaturas para las que el VPCE propone algún cambio.
- Justificación Mantenimiento. Actividades en las que el centro justifica el mantenimiento de los grupos o el coeficiente de simultaneidad existentes.
- Modificación Propuesta. Actividades en las que el centro modifica la propuesta inicial.
- Finalizada-Aceptada. Actividades cuyas modificaciones han sido aceptadas por el centro
- $\rightarrow$  Finalizada-Autorizada. Actividades cuyas modificaciones han sido autorizadas por el VPCE.
- $\rightarrow$  Finalizada-Denegada. Actividades cuyas modificaciones no han sido autorizadas por el VPCE.

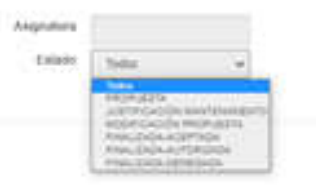

En trámite. Aparecerán las actividades que hayan tenido alguna modificación (todas, excepto las que estén en estado Finalizada).

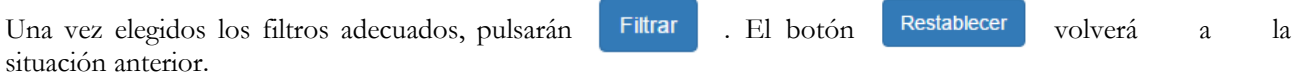

Si elegimos en Titulación el Grado de Filología Inglesa sin ningún otro filtro, aparecerá la siguiente pantalla:

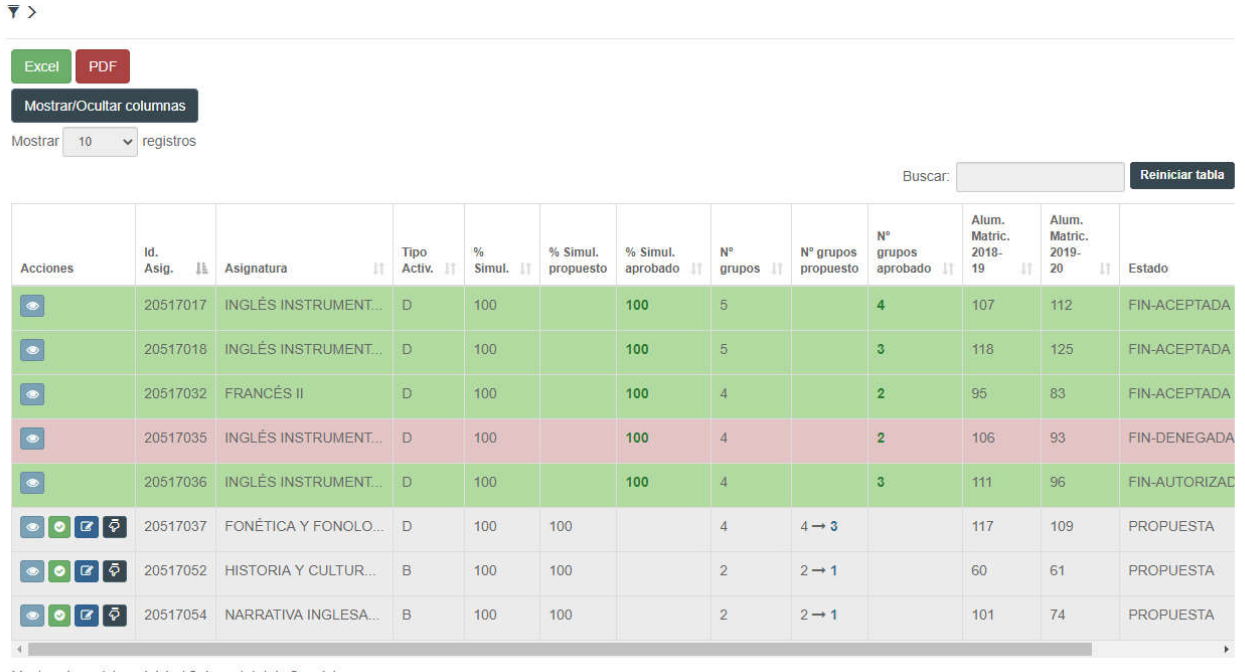

Mostrando registros del 1 al 8 de un total de 8 registros

Al filtrar y para que la visualización sea más cómoda para el usuario, la parte superior desaparece (el filtro), pero pinchando sobre  $\overline{\bullet}$  , podremos verlo de nuevo.

La tabla podrá ser ordenada por columnas, pinchando sobre el icono situado a la derecha del nombre de las mismas.

La tabla con el resultado de la búsqueda es muy amplia, por lo que con la barra espaciadora inferior podrán moverse hacia la derecha o izquierda. Así mismo, la columna de acciones se repite tanto en la primera columna como en la última, para mayor comodidad del usuario.

Las columnas que aparecen son las siguientes:

 Acciones. El centro puede ver la historia, aceptar la propuesta, modificarla o bien justificar el mantenimiento del grupo

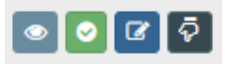

- Identificación de la asignatura
- Asignatura
- Tipo actividad
- Coeficiente de simultaneidad.
- Coeficiente de simultaneidad propuesto
- Coeficiente de simultaneidad aprobado
- Número de grupos.
- Número de grupos propuesto.
- Número de grupos aprobado.
- Alumnos matriculados en el curso anterior.
- Alumnos matriculados en el curso actual.
- Estado.

Una vez que se ha obtenido la información podemos buscar un dato concreto introduciéndolo en el campo Buscar. Si por ejemplo necesitamos conocer en cuántas asignaturas de francés se ha realizado una propuesta de modificación, introducimos la palabra francés en buscar y nos muestra los siguientes datos:

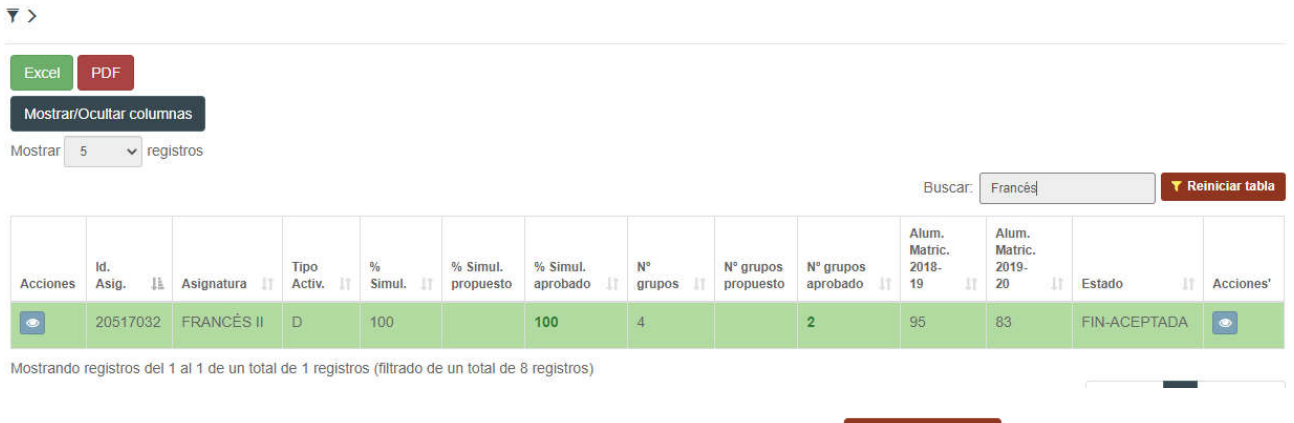

Los datos que por defecto nos proporciona esta pantalla son:

- Tenemos un total de 8 actividades (registros), sobre las que se han realizado en algún momento una propuesta de modificación.
- Se visualizan de cinco en cinco registros, aunque esta cantidad puede ser aumentada en el desplegable de la parte superior izquierda (Mostrar 10, 25, 50 o todos los registros).
- Las columnas pueden ordenarse pinchando sobre el literal de las mismas.

Para volver a los datos que habíamos filtrado pulsaremos sobre el botón **TReiniciar tabla** 

#### Mostar/Ocultar columnas

La tabla que se muestra con los datos, tal como hemos comentado anteriormente, resulta extensa. Para facilitar

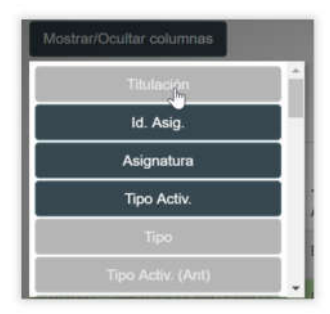

su visualización, es posible mostrar u ocultar columnas del listado. Para ello, se debe pulsar el botón Mostrar/Ocultar columnas situado en la esquina superior izquierda de la pantalla.

Pulsado el botón, se mostrará un listado de columnas donde las marcadas en de azul son las visibles y las marcadas en gris, las ocultas. Es posible mostrar u ocultar una columna simplemente pulsando en una de ellas.

Si necesitamos mostrar muchas columnas, nos moveremos por el listado a través de la barra que se encuentra en la parte inferior para desplazarnos y visualizar la información.

La información que tenemos en las distintas columnas, es la siguiente:

- Acciones. El centro puede escoger entre ver la historia, aceptar la propuesta, modificarla o bien justificar el mantenimiento del grupo
- Código titulación.
- Identificación de la asignatura
- Asignatura
- Tipo actividad
- Tipo de actividad según codificación de UXXI Académico
- Identificación de la actividad sobre la que se realiza la propuesta.
- Denominación de la actividad
- Créditos de la actividad
- Responsabilidad de la asignatura
- Duración
- Curso
- Código del departamento responsable.
- Denominación del departamento responsable.
- Código área.
- Denominación del área.
- Coeficiente de experimentalidad.
- Coeficiente de simultaneidad
- Coeficiente de simultaneidad propuesto
- Coeficiente de simultaneidad aprobado
- Número de grupos.
- Número de grupos propuesto.
- Número de grupos aprobado.
- Alumnos matriculados en el curso anterior.
- Alumnos matriculados en el curso actual.
- Estado. Podrán ser los mismos que para realizar el filtro:
	- o Propuesta. Actividades de asignaturas para las que el VPCE propone algún cambio.
	- o Justificación Mantenimiento. Actividades en las que el centro justifica el mantenimiento de los grupos o el coeficiente de simultaneidad existentes.
	- o Modificación Propuesta. Actividades en las que el centro modifica la propuesta inicial.
	- o Finalizada-Aceptada. Actividades cuyas modificaciones han sido aceptadas por el centro
	- o Finalizada-Autorizada. Actividades cuyas modificaciones han sido autorizadas por el VPCE
	- o Finalizada-Denegada Actividades cuyas modificaciones no han sido autorizadas por el VPCE

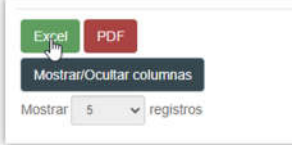

La información de las columnas puede extraerse en Excel o PDF. La exportación a Excel se realizará obteniéndose todas las columnas, estén ocultas o no en la tabla. Los registros a mostrar serán aquellos que se visualizan en la tabla, es decir, que cumplan con el filtrado que se haya realizado.

En el PDF se mostrarían los mismos registros. Sin embargo, sólo se mostrarán las

columnas más importantes, dado que el espacio A4 horizontal es muy reducido para el número de columnas existentes.

Para exportar a Excel los datos, simplemente pulsamos el botón Excel situado en la parte superior izquierda de la tabla de datos. Para el PDF sería lo mismo utilizando el botón PDF, que se encuentra justo al lado.

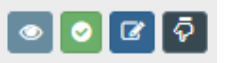

#### 2. MODIFICACIÓN DEL PLAN DOCENTE DE LA ASIGNATURA. REVISIÓN DE GRUPOS

Una vez analizado por el VPCE la situación de las actividades de las asignaturas cuyo número de grupos excede el previsto en la normativa, se realizarán las propuestas oportunas al centro para su reducción o modificación del coeficiente de simultaneidad.

Cuando un centro entre en sus datos, aparecerá el listado de las actividades en la pantalla en color gris claro. Podrá ver en las columnas de nº grupos propuestos o % simultaneidad propuesto, en su caso, la propuesta realizada (de 4 a 3 grupos, por ejemplo). Si sobre el coeficiente de simultaneidad no se realiza ninguna propuesta, el dato de la columna de % Simult. y % Simult. Propuesto, será el mismo.

Una vez visualizadas por el centro las distintas propuestas realizadas por el VPCE, dicho centro podrá llevar a cabo las siguientes acciones, pulsando los botones de la columna Acciones

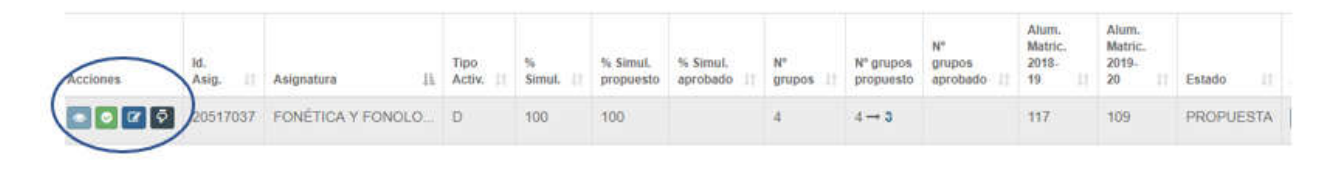

Ver historia Podrá visualizar las distintas acciones que se han realizado en la actividad: la propuesta inicial realizada por el VPCE/SOAPP, la aceptación de la misma por el centro, su modificación, su justificación, etc.

# 2.1. Aceptar la propuesta realizada

- 2.2 Modificar la propuesta  $\mathbb{Z}$
- 2.3. Justificar el mantenimiento de la situación original

#### 2.1. Aceptar la propuesta por parte del Centro

Para aceptar la propuesta realizada por el SOAPP, se deberá pulsar el botón Aceptar propuesta apareciendo un cuadro con los siguientes campos:

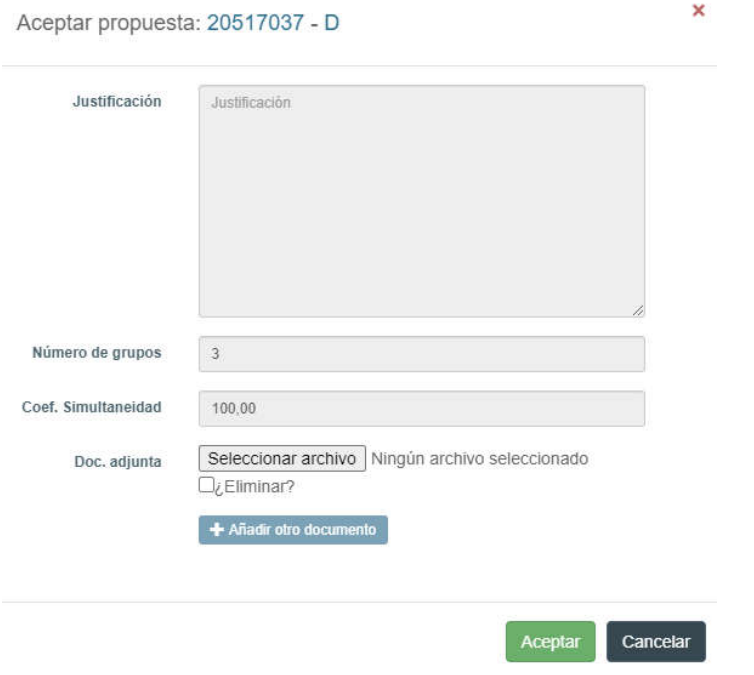

- Justificación: Campo que no es obligatorio cumplimentar.
- Número de grupos: Se muestra el número de grupos que se propone reducir. En el ejemplo vemos que existen 4 grupos y se propone la reducción a 3. Este campo no es editable.
- Coeficiente de simultaneidad: Se muestra el número del coeficiente de simultaneidad de la actividad. Solo variará si se presenta una propuesta de modificación por parte del SOAPP. Este campo tampoco es editable.
- Documentación adjunta. El centro podrá añadir un fichero si fuera necesaria una explicación extensa o documentación adicional.

Al pulsar sobre el botón la propuesta quedará en Estado FIN-ACEPTADA en color verde, rellenándose la columna Nº grupos aprobado. En el ejemplo anterior observamos que se han modificado de 4 a 3 grupos con un coeficiente de simultaneidad del 100%.

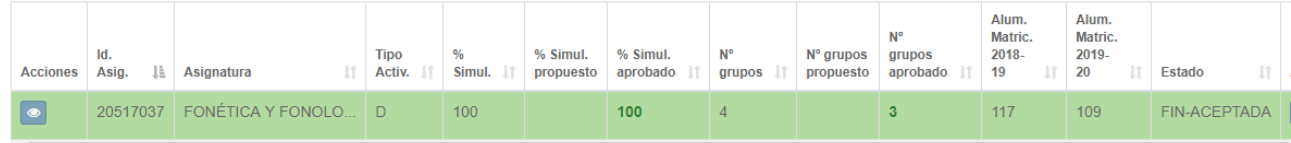

## 2.2. Modificar la propuesta inicial, por parte del Centro

Sobre una propuesta realizada por el SOAPP, el centro puede proponer una modificación pulsando sobre el botón  $\Box$  Modificar propuesta

Ejemplo: el SOAPP propone al centro una reducción de 4 grupos existentes a 2:

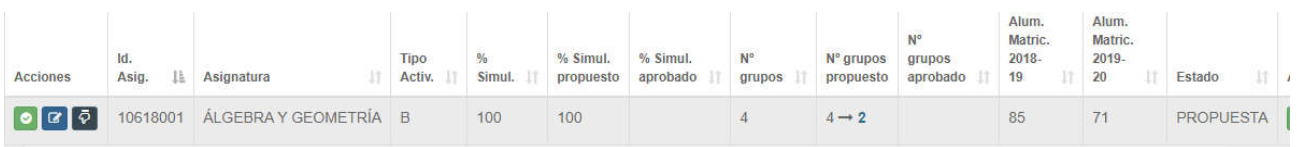

Para modificar esta propuesta el centro pulsará el botón apareciendo un cuadro con los siguientes campos:

- Justificación: Campo que se ha de cumplimentar explicando la modificación de la propuesta que se va a realizar.
- Número de grupos: Se muestra el número de grupos que se propone reducir. En el ejemplo vemos que existen 4 grupos y se propone la reducción a 2. Si el centro considera que debe contar con 3 grupos cumplimentará este campo con el número 3.
- Coeficiente de simultaneidad: Se muestra el número del coeficiente de simultaneidad de la actividad. Solo variará si se presenta una propuesta de modificación por parte del SOAPP. Este campo no es editable por el centro.
- Documentación adjunta. El centro podrá añadir un fichero si fuera necesaria una explicación extensa o documentación adicional

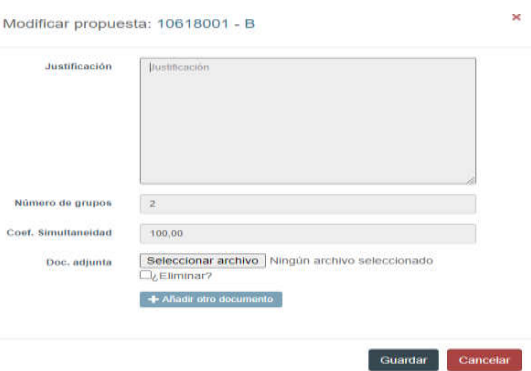

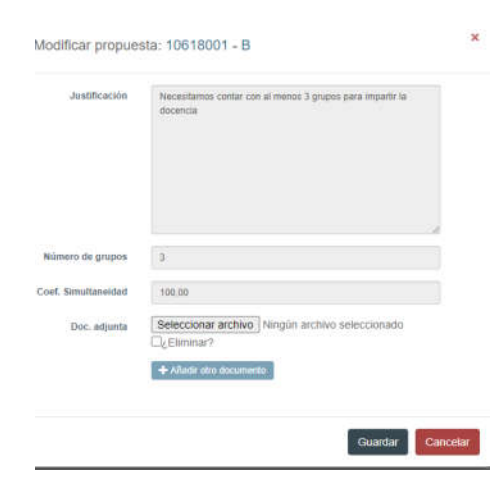

En este ejemplo, el cuadro cumplimentado quedaría de la siguiente manera.

Al pulsar sobre el botón **Guardar** la propuesta quedará en Estado MODIF. PROPUESTA en color azul claro, rellenándose la columna Nº grupos propuestos: existiendo 4 grupos, el SOAPP propone reducir a 2 y el centro desea que se reduzcan a 3 con un coeficiente de simultaneidad del 100%.

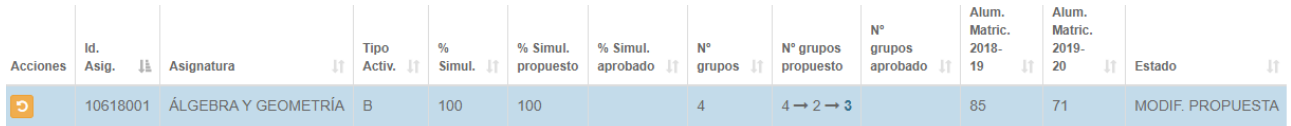

Una vez analizada por el VPCE esta nueva propuesta realizada por el centro, el SOAPP responderá a través de la aplicación GOA. Habrá dos posibles respuestas:

No se autoriza, se mantendrá la propuesta tal y como estaba en un principio, de tal modo que, siguiendo el ejemplo anterior, en la columna de nº de grupos propuestos ya no sale ningún dato, en la de Nº de grupos aprobados aparecerán 2 grupos y el Estado se modificaría a FIN-DENEGADA pasando su color a rojo.

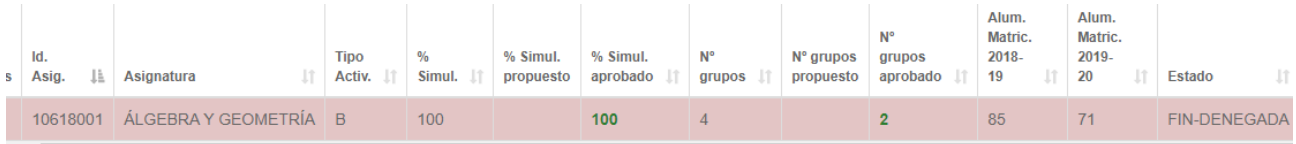

Se autoriza la nueva propuesta realizada por el centro. Por ejemplo, el SOAPP propone reducir de 5 a 3 grupos, pero el centro justifica que necesita 4 grupos (nueva propuesta del centro), realizando una modificación a la propuesta inicial del mismo modo que hemos explicado anteriormente. Ahora, en la columna de Nº de grupos propuestos aparecen de 5 a 3 (propuesta SOAPP) y a 4 (propuesta centro), con un coeficiente de simultaneidad del 100%.

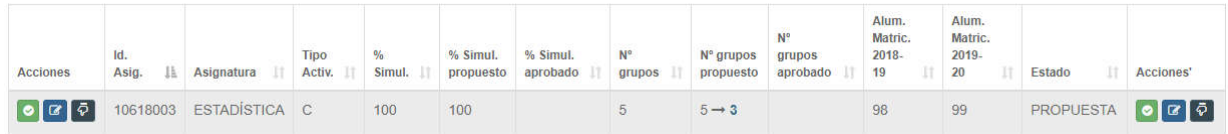

Propuesta centro:

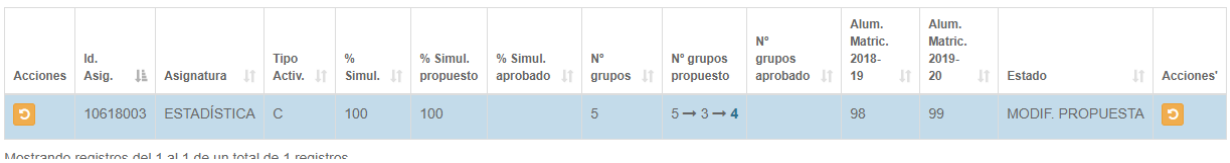

Analizada la propuesta, el VPCE acepta esta modificación realizada por el centro, siendo 4 el nº de grupos aprobados y el Estado se modificaría a FIN-AUTORIZADA pasando su color a verde

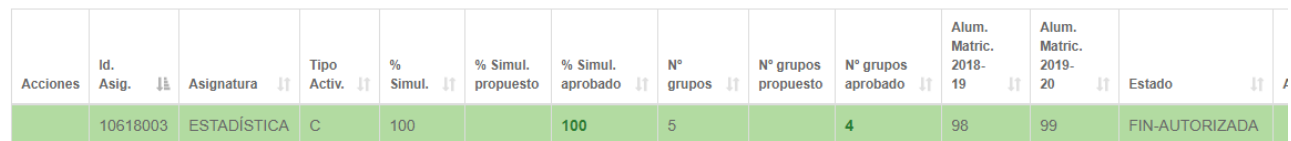

#### 2.3. Justificar la situación inicial por parte del Centro

Ante una propuesta realizada por el SOAPP, el centro puede proponer una justificación del mantenimiento de la situación original pulsando sobre el botón Justificar mantenimiento ō

Ejemplo: tenemos una propuesta del SOAPP para reducir 1 grupo en la actividad B de la asignatura 20517052:

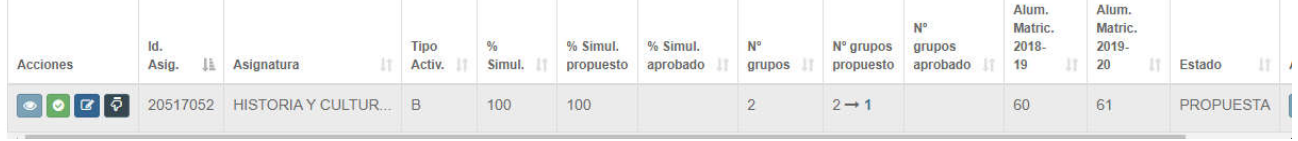

Si el centro quiere mantener los 2 grupos, deberá pinchar sobre Justificar mantenimiento obligatoriamente que cumplimentar el campo de justificación, no siendo los campos de número de grupos y coeficiente de simultaneidad editables.

×

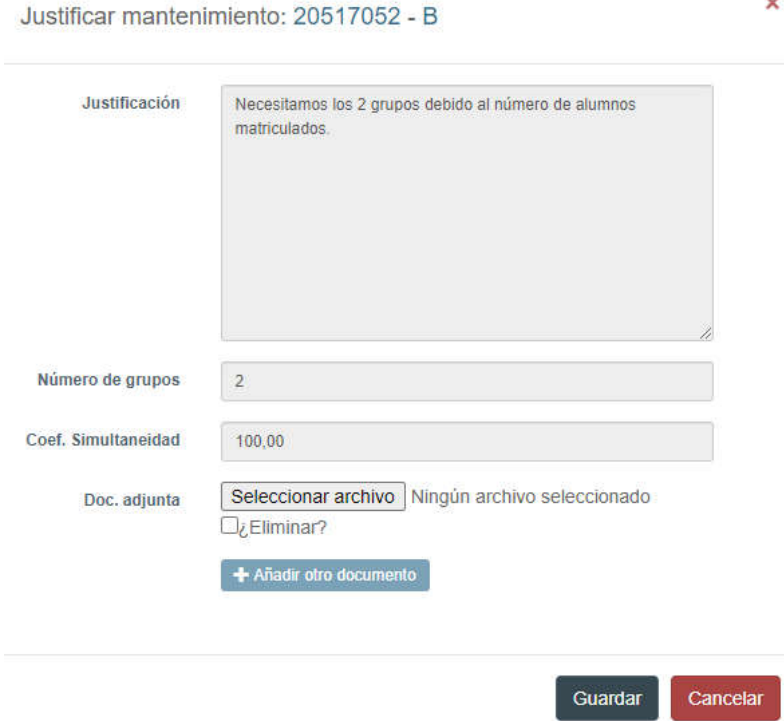

Cuando pulsemos el botón de Guardar el Estado de esta acción se modificará a JUSTIF.MANTEN y el color de la línea será azul claro. En la columna de Nº de grupos propuestos aparecen los 2 grupos existentes, 1 grupo que el SOAPP propone reducir y los 2 grupos sobre los que el centro justifica su mantenimiento.

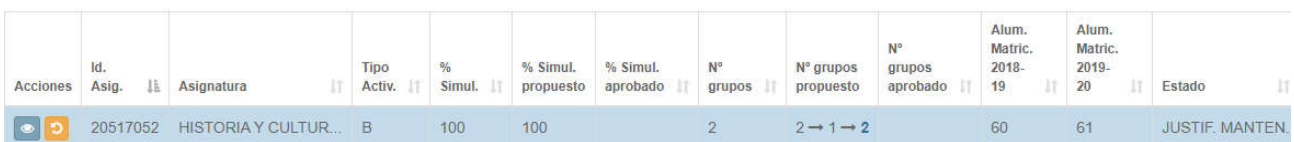

El VPCE analizará la justificación y se podrá autorizar o denegar, funcionando el módulo igual que en Modificar Propuesta. Si la justificación se autoriza el estado pasará a FIN ACEPTADA siendo el nº de grupos aprobados 2 y si no se autoriza el estado pasará a FIN DENEGADA siendo el nº de grupos aprobados 1.

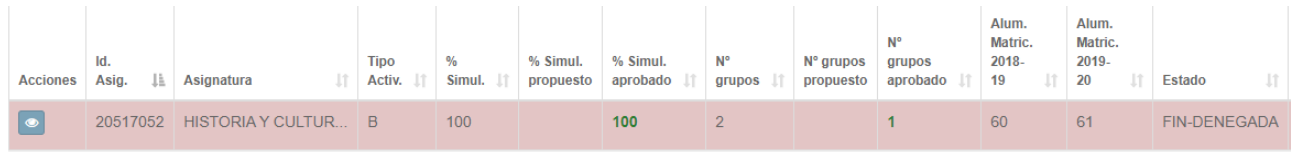

Deshacer propuesta por parte del Centro

En las acciones de Modificar la propuesta y Justificación de la situación original, el centro podrá deshacer sus propuestas para volver a la situación original, pulsando el botón Deshacer propuesta  $\Box$ , siempre que las mismas no se hayan respondido por parte del SOAPP.

Ejemplo: ante la propuesta realizada por el SOAPP en la actividad C de la asignatura 42306018 para que se reduzca de 3 grupos a 1, el centro realiza una modificación en la propuesta alegando que necesita 2 grupos:

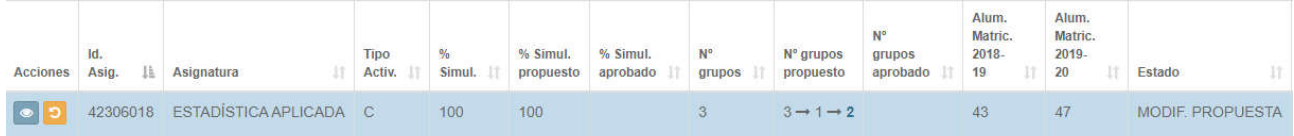

Si el centro quiere deshacer esta acción porque se haya equivocado, puede pulsar el botón Deshacer propuesta.

y volvería a la propuesta original planteada por el SOAPP, pudiendo el centro realizar nuevamente la acción que estime conveniente.

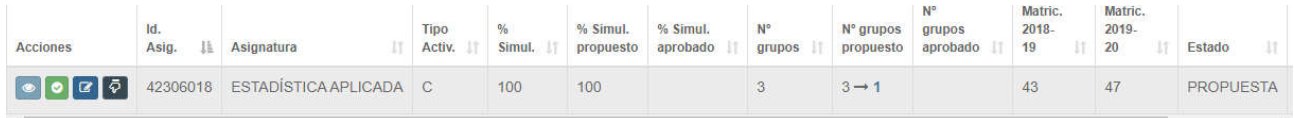

Todas las propuestas y respuestas realizadas por el SOAPP a través de este módulo les serán comunicadas al centro a través de correo electrónico. Además, recibirá un Aviso (ver Apartado 3)

## 3. AVISOS

El usuario deberá entrar en el sistema a verificar si tiene alguna comunicación en el mismo, que podrá comprobar en la parte superior de la pantalla. comprobar en la parte superior de la pantalla.

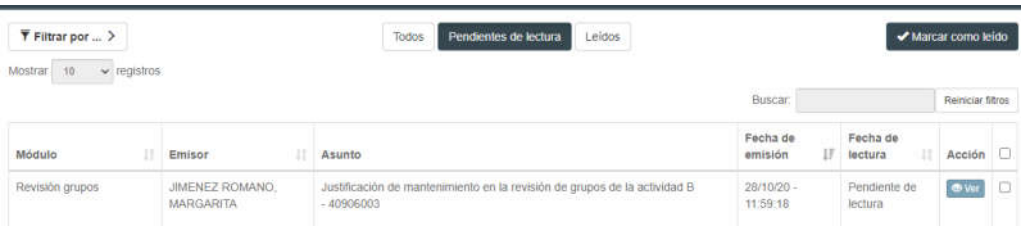

En el caso de que el número de avisos fuera elevado, podrá filtrar los mismos en la parte superior.

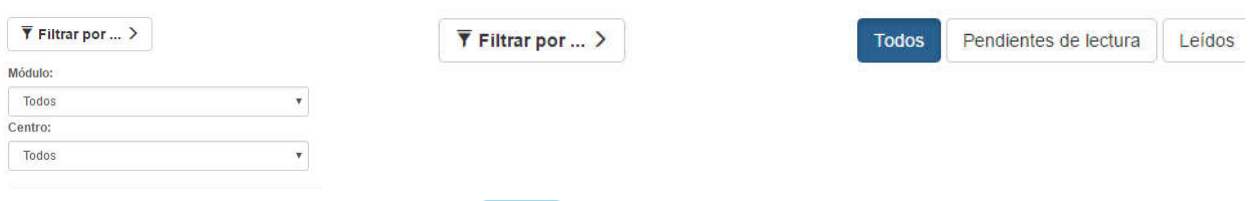

En la columna Acción puede pinchar en  $\bullet$  Ver , abriéndose la comunicación realizada por el SOAPP:

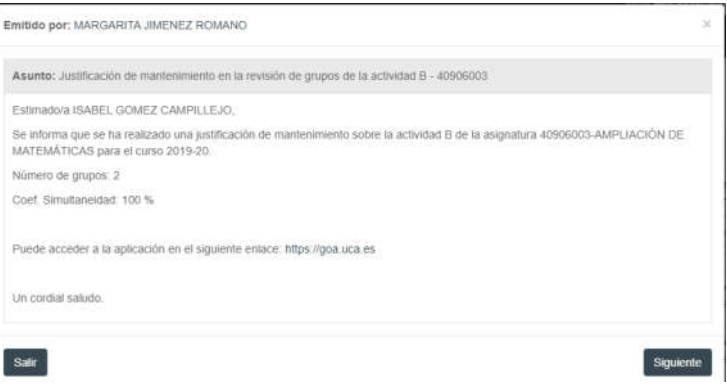

Seleccionando los avisos en la última columna, se podrán marcar como leidos o eliminar. La opción Eliminar marcados sólo estará disponible para avisos leídos o marcados como leídos.

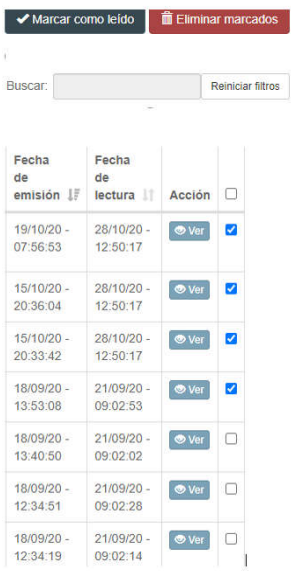